## **How to Create a Test Session – May 2024**

- 1. Log in to http://www.riversidedatamanager.com
- 2. Your email address is your User Name (ex: [lthomas@kusd.edu\)](mailto:lthomas@kusd.edu)
- 3. If you forgot your password, click Forgot your password?
- 4. On the Overview Tab Find Assessments Section
- 5. Click on Go to Test Events, the select Test Event Name (Iowa May 2024)
- 6. On right side of screen under Complete Tasks
- 7. Click on "Proctor an Online Test Session"

## **Complete Tasks**

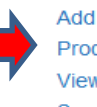

Add a student to the roster Proctor an online test session View status and change log See reports

## 8. Create a Test Session for each subtest

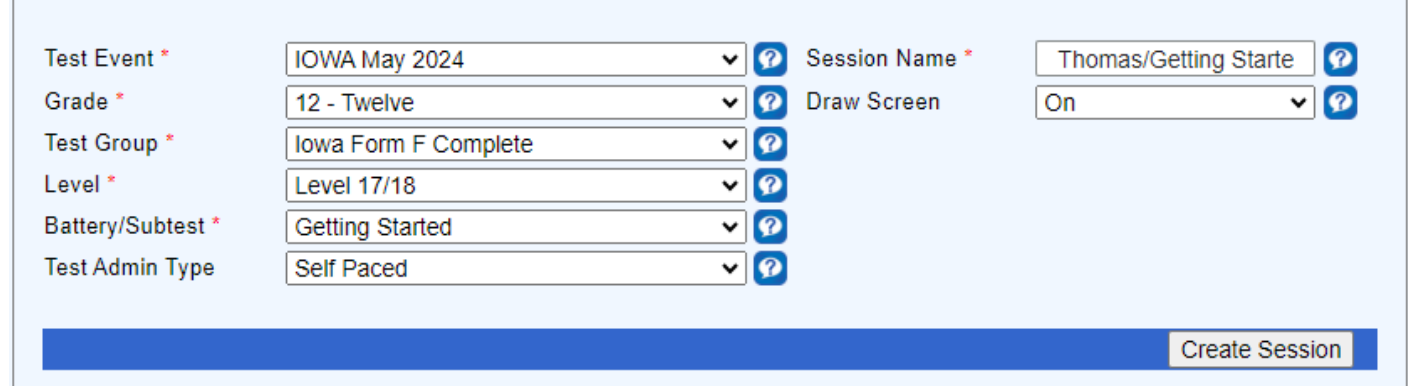

## 9. Select the following:

- a. Test Event: **Iowa May 2024**
- b. Grade: **12-Twelve**
- **c.** Test Group: **Iowa Form F Complete**
- d. Level: **Level 17/18**
- e. Battery/Subtest: **Select each subtest individually** (ex: Reading)
- f. Test Admin Type: **Self Paced**
- g. Session Name: **Proctor Last Name/Subtest Name** (ex: Thomas/Reading)
- h. Draw Screen: **On**
- 10. Click Create Session
- 11. Each proctor should create the following test sessions to be ready prior to testing

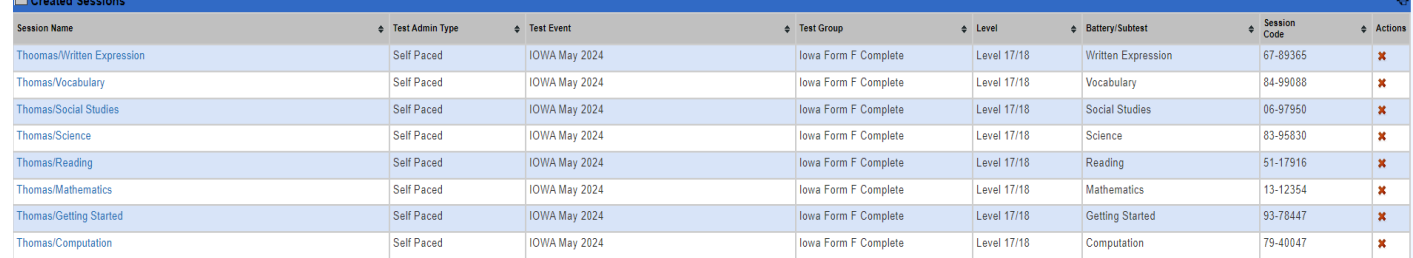

Each Test Session will have unique a Session Code to the right

12. The Test Proctor will provide this session code to students in order to begin testing

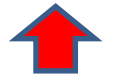

Create New Test Session -